## **HOW TO ZOOM: VISUAL**

**To join through the Zoom app:**

- **● Download the** *[Zoom Cloud Meetings](https://apps.apple.com/us/app/zoom-cloud-meetings/id546505307)* **app from the App Store.**
- **● Tap the Zoom Cloud Meetings app on your mobile device Home screen.**
- **● Choose Join a Meeting on the default Start a Meeting page in the app.**
- **● Enter the Meeting-ID listed on our website, or on the sheet of paper with all the Zoom links listed, located at the front desk.**

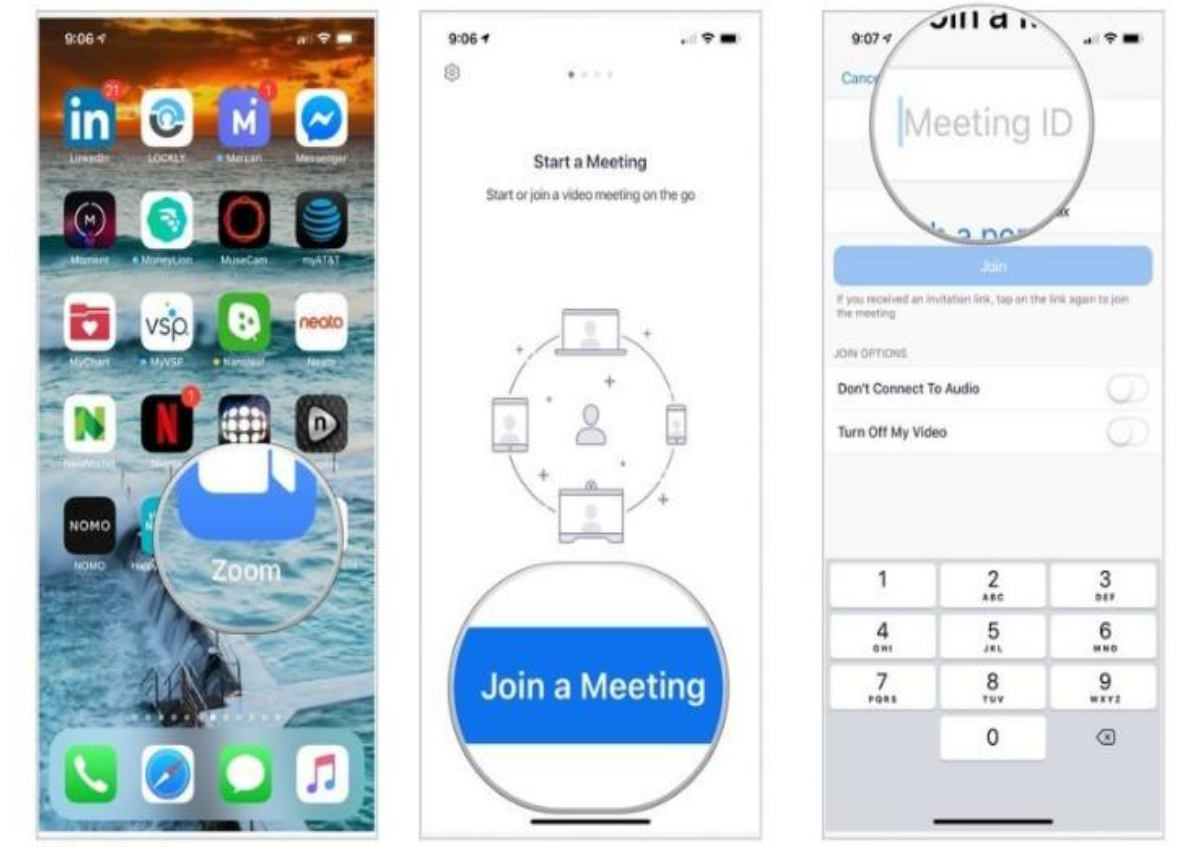

Source-iMore

## **CONTINUED..**

- **● Add your name under Join with a personal link name box.**
- **● You can turn the audio and video off if you'd like!**
- **● Tap Join Meeting to join the meeting.**

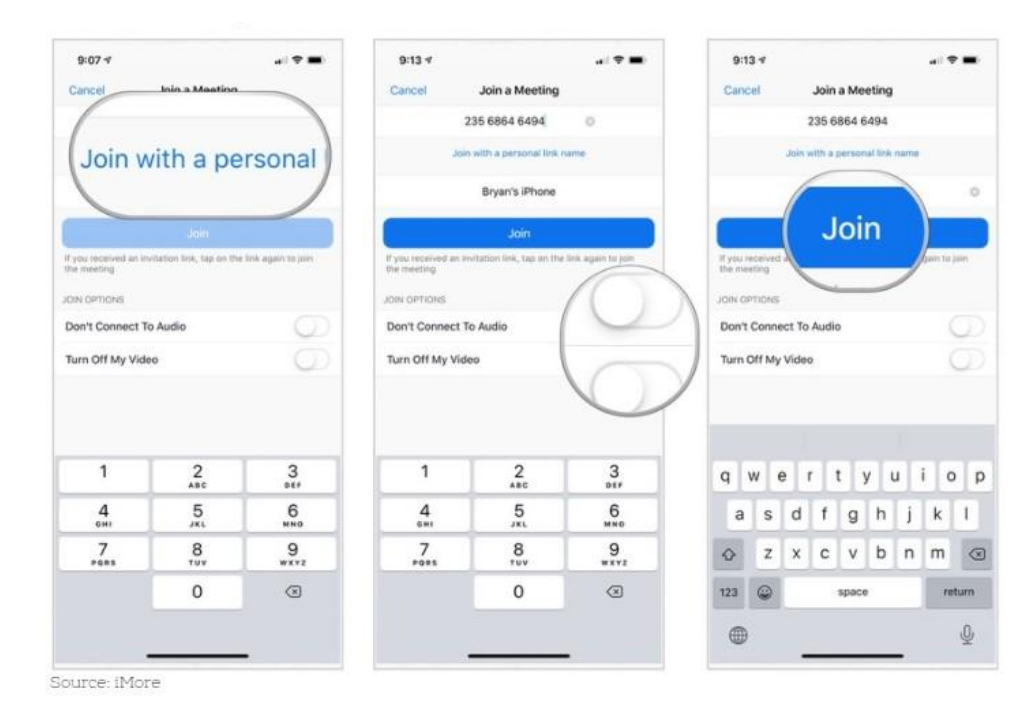

**● When you join the meeting click "Call Using Internet Audio" to ensure your phone is connected to audio.**

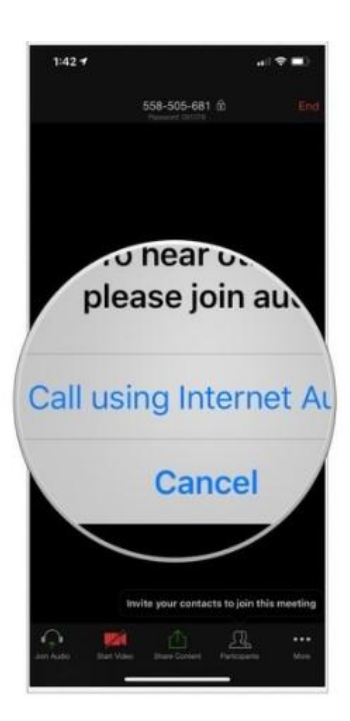

## **To Join Through The Website:**

- **● Visit recoverycenterhc.org**
- **● Go to the specific day of the week for the class you'd like to attend.**
- **● Click either the link and Zoom will open automatically**
- **● OR you can manually join the meeting by getting the Meeting ID and following the steps above.**
- **● Phone numbers are also listed if you'd like to Call-In by phone if you do not have a smartphone.**

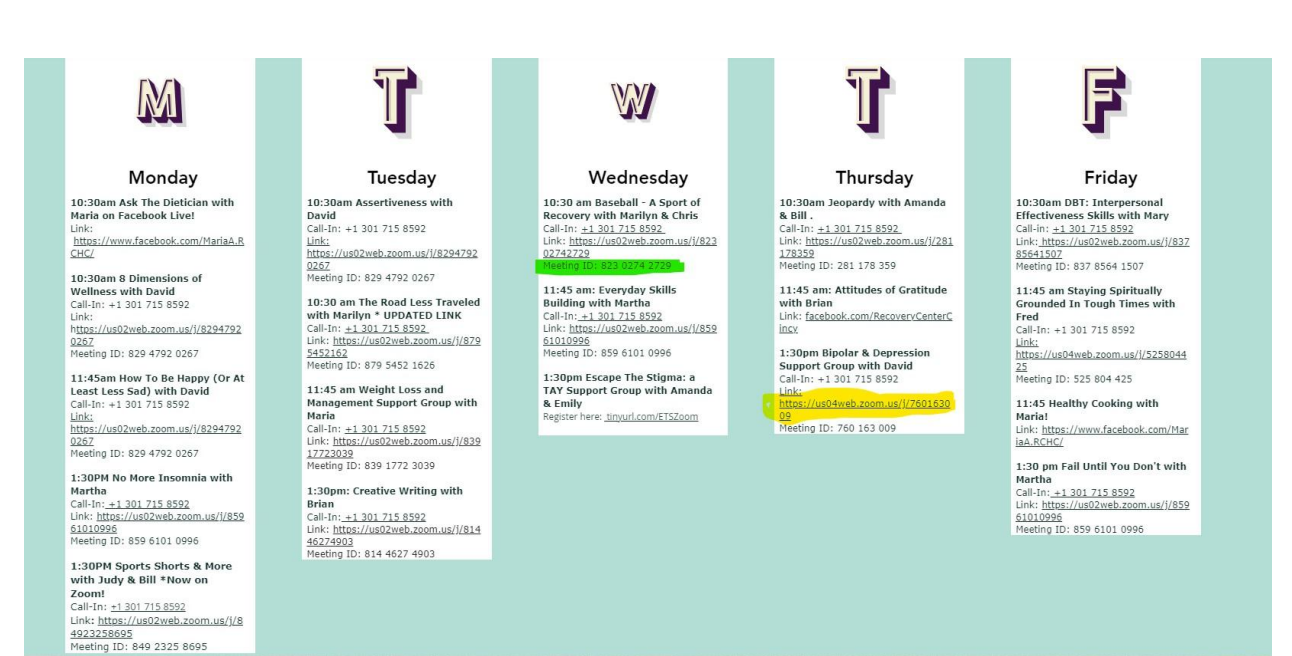